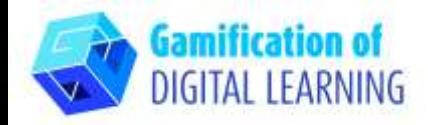

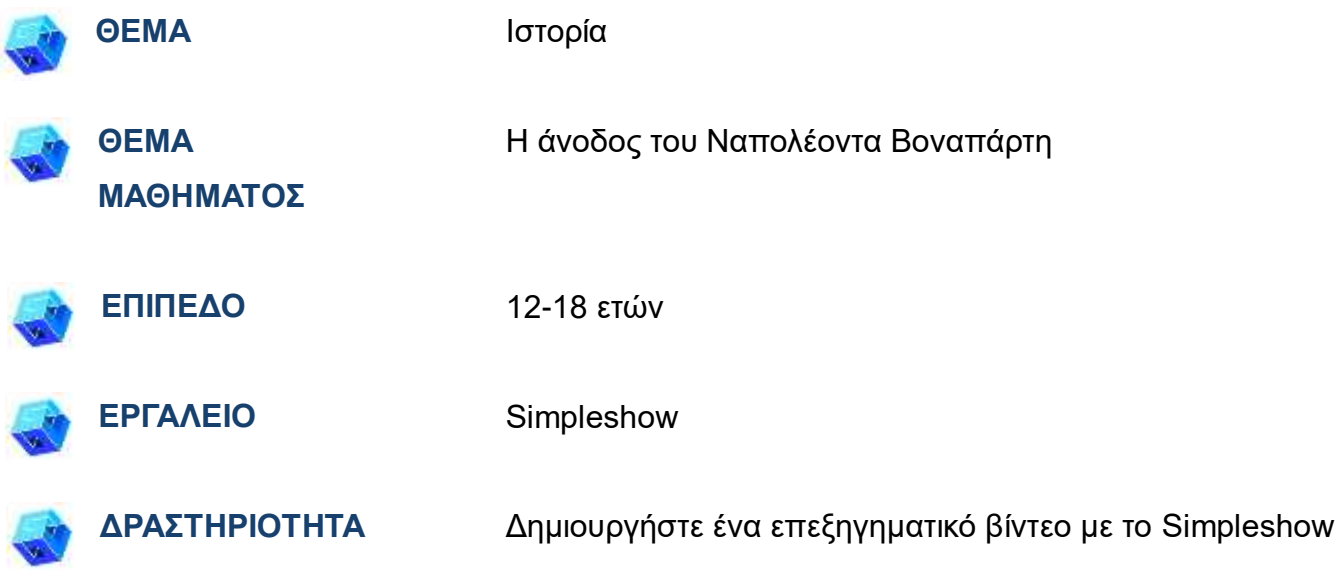

**ΠΗΓΕΣ:** Χρήσιμοι σύνδεσμοι για την επεξήγηση του θέματος μελέτης (Η άνοδος του Ναπολέοντα Βοναπάρτη) περιλαμβάνονται στην ενότητα «Πηγές», της παιδαγωγικής ακολουθίας αριθ. 7.

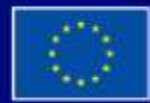

Με τη συγχρηματοδότηση της Ευρωπαϊκής Ένωσης

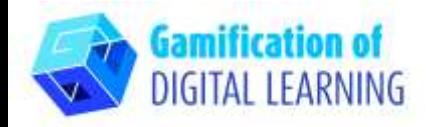

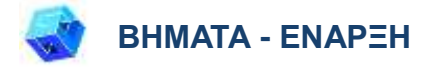

1. Μεταβείτε στην ιστοσελίδα: [simpleshow.com](https://simpleshow.com/)

2. Σύνδεση ή εγγραφή: Κάντε κλικ πάνω δεξιά στο «Login» ή «Sign Up» για να δημιουργήσετε έναν λογαριασμό. Μπορείτε να συνδεθείτε με τη Google, τη Microsoft, το Facebook ή το email σας.

3. Αρχική σελίδα: Μόλις συνδεθείτε, θα μπείτε στην αρχική σελίδα του Simpleshow. Κάντε κλικ στο «Create new video» για να ξεκινήσετε τη δημιουργία του έργου σας.

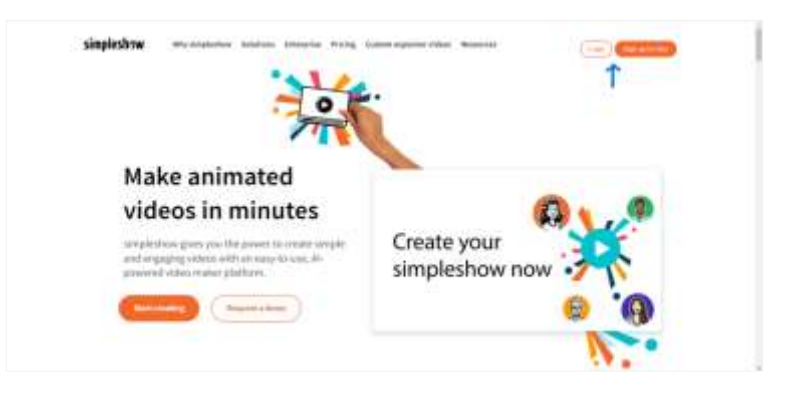

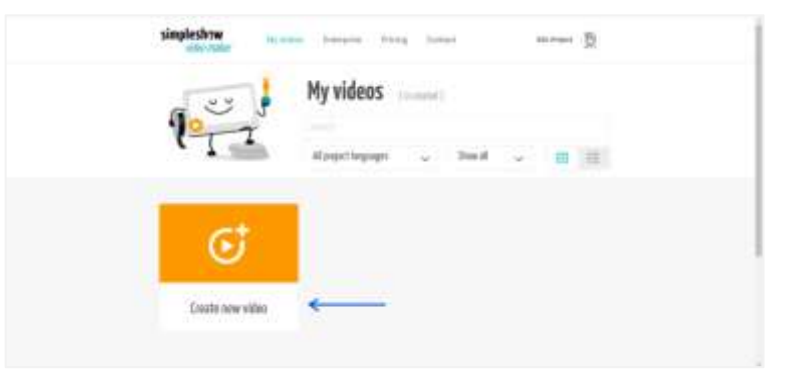

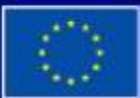

Με τη συγχρηματοδότηση της Ευρωπαϊκής Ένωσης

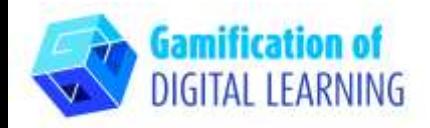

#### **ΠΡΟΕΤΟΙΜΑΣΤΕ ΤΗ ΔΡΑΣΤΗΡΙΟΤΗΤΑ**

1. Γράψτε το όνομα του έργου σας, επιλέξτε τη γλώσσα και επιλέξτε μεταξύ του «write your own script» για το βίντεο ή του «upload a PowerPoint file».

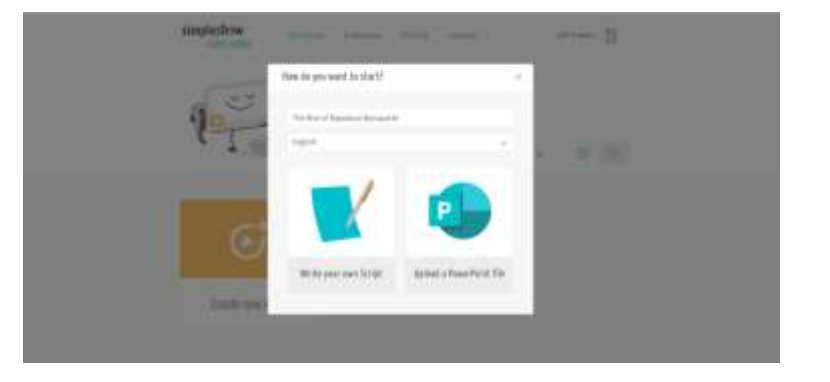

2. Στη συνέχεια, επιλέξτε ένα πρότυπο ιστορίας για το θέμα του μαθήματος. Κάθε πρότυπο σας παρέχει μια ατομική δομή κεφαλαίου.

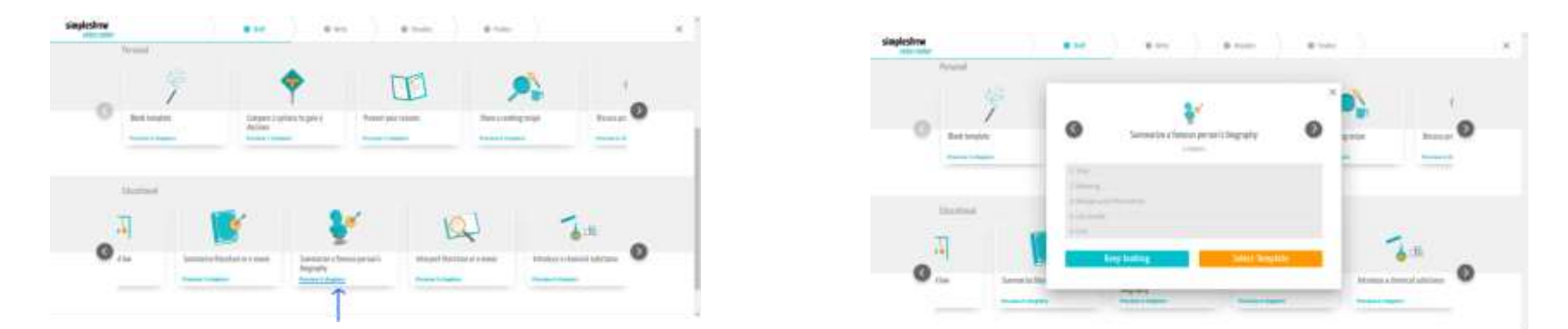

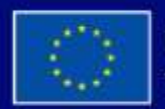

Με τη συγχρηματοδότηση της Ευρωπαϊκής Ένωσης

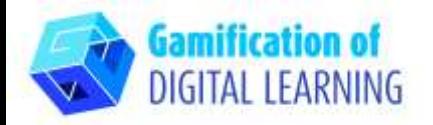

3. Αρχίστε να γράφετε το σενάριο του βίντεο επεξήγησης, ακολουθώντας τη δομή του επιλεγμένου προτύπου. Μόλις ολοκληρώσετε, κάντε κλικ στην επιλογή "Visualize" (Οπτικοποίηση) στην κάτω δεξιά γωνία.

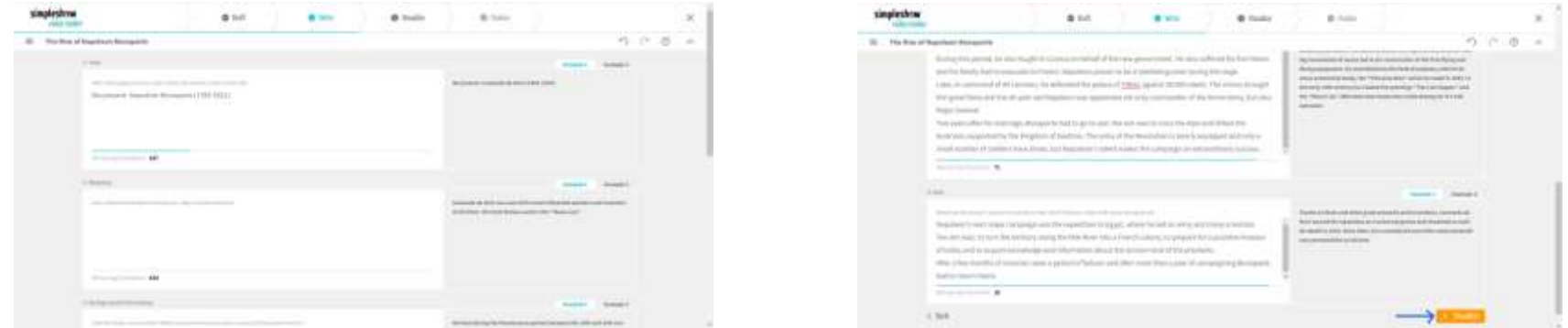

4. Προσθέστε όλες τις εικονογραφήσεις, τους χαρακτήρες και το κείμενο που χρειάζεστε. Επιλέξτε τη λέξη-κλειδί και την αντίστοιχη εικόνα που θέλετε: μπορείτε επίσης να χρησιμοποιήσετε τη γραμμή αναζήτησης για να επιλέξετε μια εικόνα. Μπορείτε να επεξεργαστείτε το κείμενο του σεναρίου κάνοντας κλικ στην επιλογή "Edit text" και να αλλάξετε το μέγεθος όλων των στοιχείων.

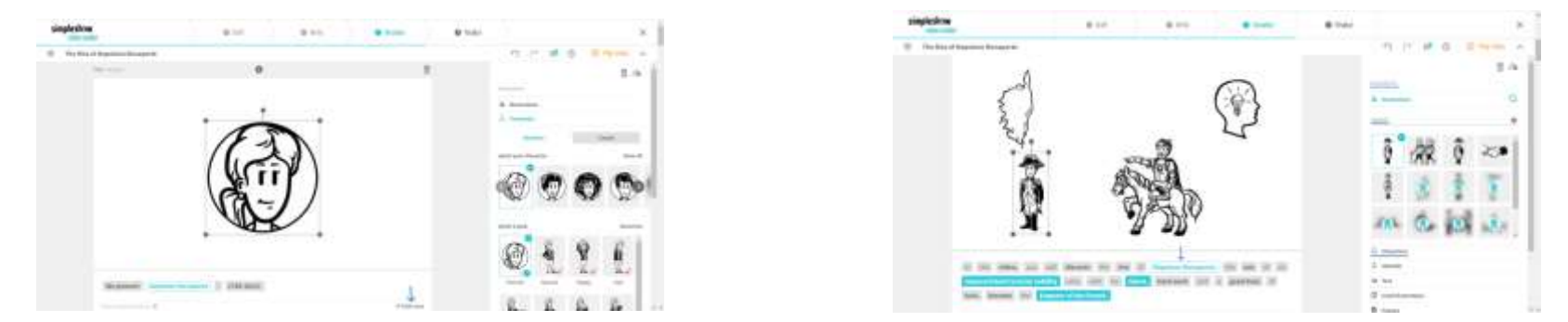

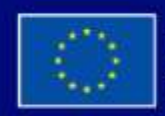

Με τη συγχρηματοδότηση της Ευρωπαϊκής Ένωσης

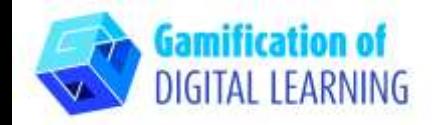

5. Πάνω δεξιά, κάντε κλικ στο "Play video" για να κάνετε προεπισκόπηση του έργου σας και να δείτε αν το βίντεο λειτουργεί.

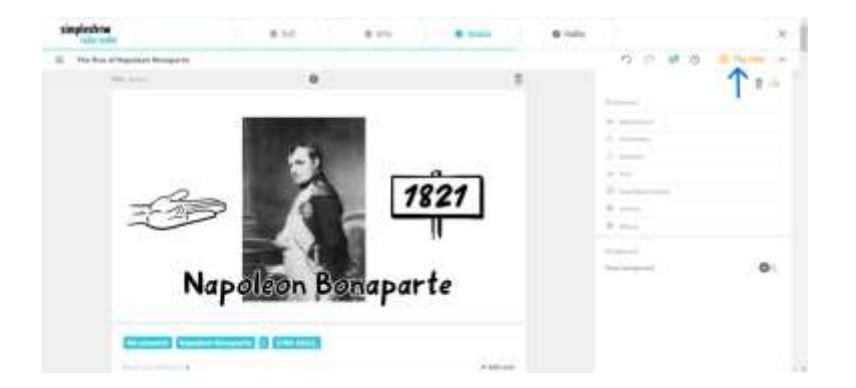

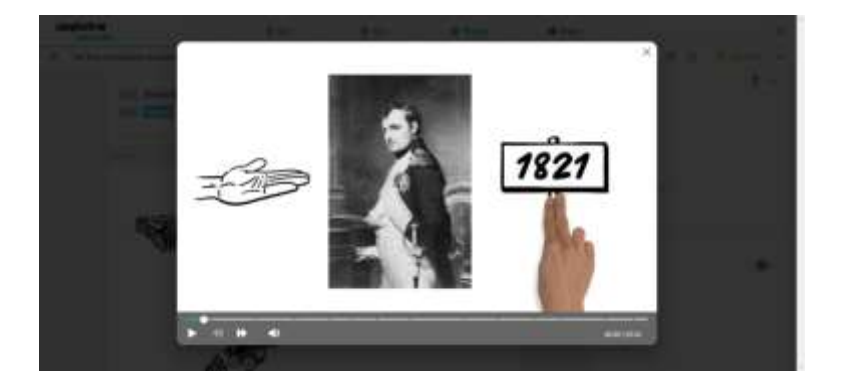

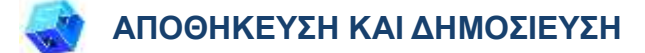

- 1. Όλες οι αλλαγές και η πρόοδός σας αποθηκεύονται αυτόματα.
- 2. Μόλις τελειώσετε, κάντε κλικ στην επιλογή «Finalize» στην κάτω δεξιά γωνία.

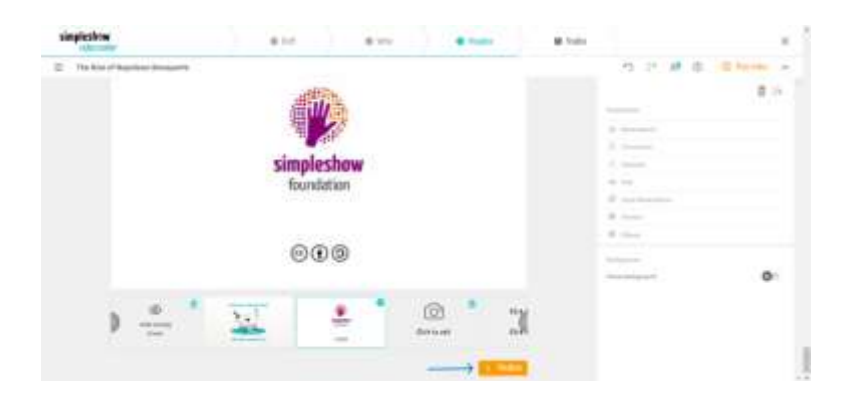

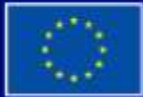

Με τη συγχρηματοδότηση της Ευρωπαϊκής Ένωσης

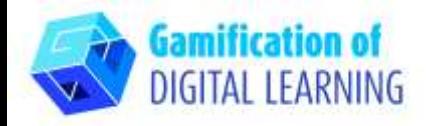

3. Επιλέξτε μία από τις αυτοματοποιημένες φωνές ή ανεβάστε το δικό σας αρχείο ήχου ή ηχογραφήστε τη δική σας φωνή. Μπορείτε επίσης να επιλέξετε μουσική υπόκρουση, να ρυθμίσετε την ένταση του ήχου, να προσθέσετε υπότιτλους, να επιλέξετε την ταχύτητα του βίντεο και να επιλέξετε το χρώμα της γραφής. Κάντε κλικ στην επιλογή «Preview video» για να ελέγξετε το βίντεό σας.

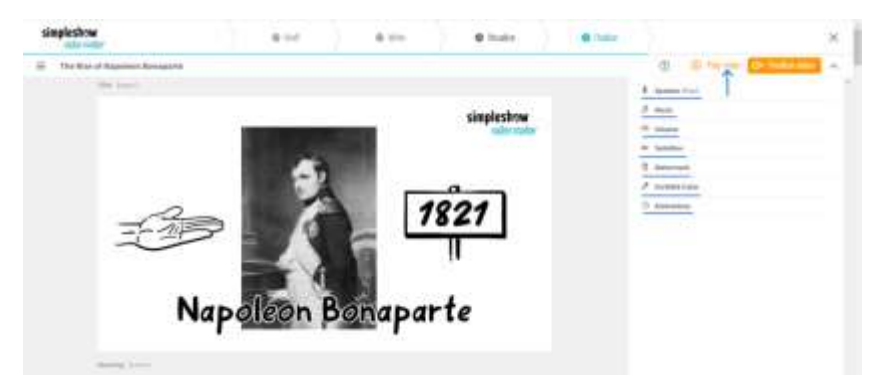

4. Μόλις τελειώσετε, κάντε κλικ στην επιλογή "Finalize Video" για να δημιουργήσετε το βίντεό σας και να ορίσετε τις ρυθμίσεις απορρήτου και την ποιότητα του βίντεο.

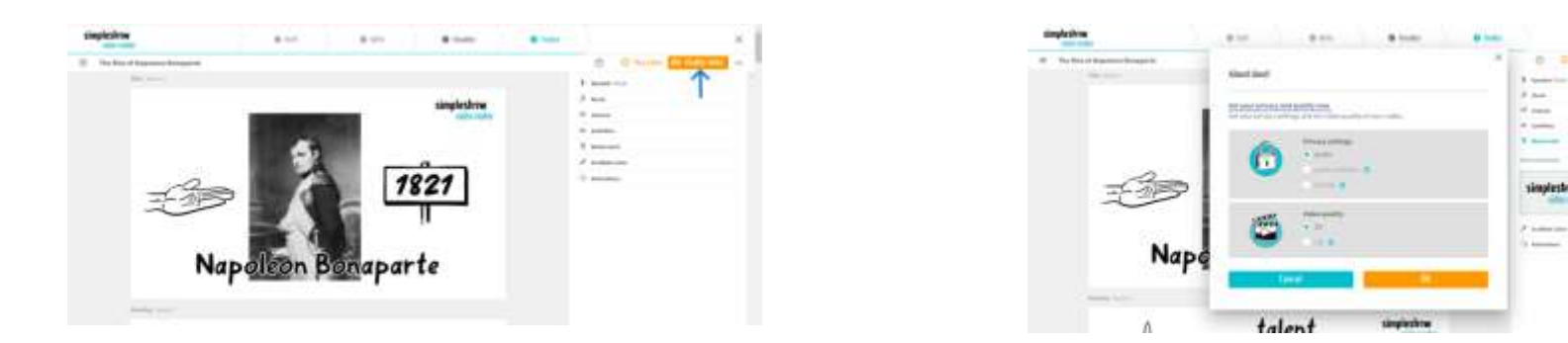

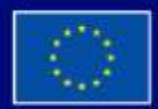

Με τη συγχρηματοδότηση της Ευρωπαϊκής Ένωσης

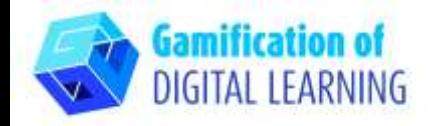

5. Κατεβάστε το βίντεό σας ή μοιραστείτε το μέσω κοινωνικής δικτύωσης ή συνδέσμου.

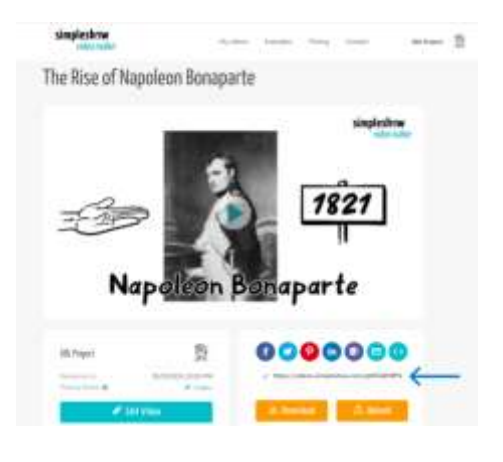

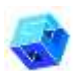

#### **ΠΡΟΣΘΕΤΕΣ ΠΛΗΡΟΦΟΡΙΕΣ**

Ελέγξτε το επεξηγηματικό βίντεο [εδώ.](https://videos.simpleshow.com/q9Nf1dFMPN)

**Σημείωση:** θα μεταφερθείτε στη σελίδα που φαίνεται στην εικόνα. Εάν ο σύνδεσμος δεν λειτουργήσει με την πρώτη προσπάθεια, δοκιμάστε ξανά.

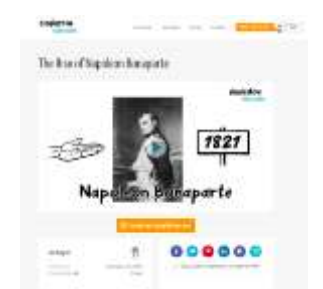

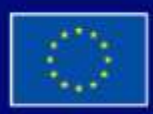

Με τη συγχρηματοδότηση της Ευρωπαϊκής Ένωσης